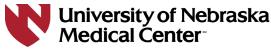

REGIONAL PATHOLOGY SERVICES

## RPS Pathway is a web-based program which can be accessed via Internet Explorer or Firefox.

- A. For best performance, reconfigure the following Internet Explorer settings:
  - 1. Edit Browsing History
    - i. Go to Tools > Internet Options. Within the General tab, under Browsing History select Settings.
    - ii. Make the following changes if needed:
      - 1. Check for newer versions of stored pages: Automatically.
      - 2. Disk space to use: 50 MB (or less).
    - iii. Click OK to save these settings.
    - iv. Go back to the General tab, Browsing History select Delete and Delete again.
    - v. Click Apply to save and apply your changes.

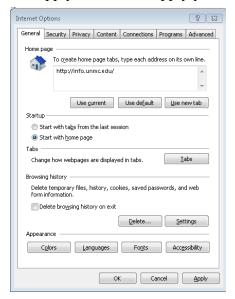

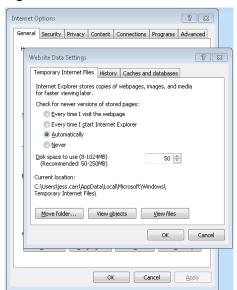

- 2. Make LabWorks (RPS Pathway) a trusted site
  - i. Go to Tools > Internet Options. Within the Security tab, click on the Trusted Sites icon.
  - ii. Click on Sites and follow the dialog that appears.
  - iii. Type the following URL into the "add this website to the zone: field: https://regpathlab.unmc.edu
  - iv. Click the Add button, followed by Close and then Apply to save and apply your changes.

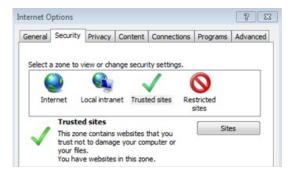

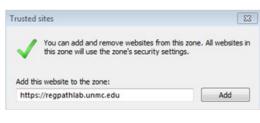

REGIONAL PATHOLOGY SERVICES

- 3. Bypass Pop-Up Blockers
  - i. Go to Tools > Internet Options
  - ii. Within the Privacy tab, under Pop-up Blocker select Settings.
  - iii. Type the following URL into the "address of website to allow" field: https://regpathlab.unmc.edu
  - iv. Click the Add button, followed by Close and then Apply to save and apply your changes.

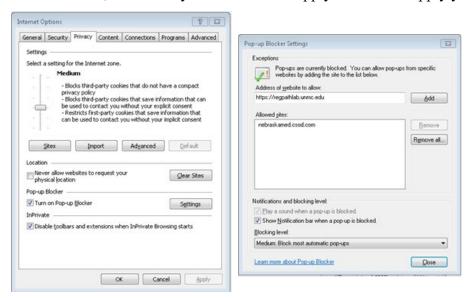

- 4. Remove any search engine toolbars from Internet Explorer
  - i. Go to the Start Menu
  - ii. Select Control Panel
  - iii. Select Programs and Features
  - iv. Scroll through the list until you find any Google, Yahoo or MSN toolbar programs.
  - v. Highlight each individual program and click Uninstall in the top tool bar.